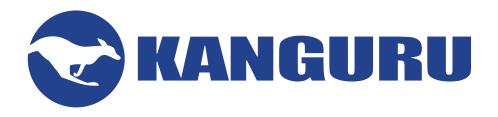

# Kanguru Defender Secure USB Flash Drive

## **Quick Start Guide**

#### For Defender Models:

- Defender 2000
- Defender 3000
- Defender Elite30
- Defender Elite200
- Defender Elite300

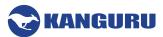

## 1. Introduction

The Kanguru Defender flash drive is a hardware encrypted, tamper proof USB flash drive. The Defender flash drive contains two partitions: a CD-ROM partition and a secure, encrypted partition. The CD-ROM partition contains the login application that will allow you to access the secured partition. The secure partition is where your actual data will be stored.

The Kanguru Defender flash drive secures your sensitive data using:

- 256-bit AES hardware encryption
- Secure password protection

## 1.1 Package Contents

Please check the contents of the package you received. If any of the parts listed below are missing, please contact Kanguru Solutions (508-376-4245) and you will be shipped replacement parts immediately.

- Kanguru Defender USB Flash Drive
- · Registration Card

## 1.2 System Requirements

- 1 available USB port (USB 2.0 or higher recommended)
- 256MB of internal DDR RAM or more
- 500MHz internal CPU or faster

**Note:** This is a Quick Start Guide only. For complete instructions please download the device's user manual from the Kanguru Support Site under the Downloads section at: <a href="http://support.kanguru.com/">http://support.kanguru.com/</a>

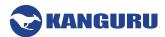

## 2. Kanguru Defender Manager

Kanguru Defender Manager (KDM) is the client program preloaded on the Defender's CD-ROM partition. The user needs to login to KDM in order to access the secure, encrypted partition. KDM comes pre-installed on your Defender flash drive. No installation to your PC is necessary.

## 2.1 Running KDM

The Kanguru Defender flash drive is compatible with multiple operating systems. Running the KDM application can be different depending on the operating system your computer is running.

| • | Windows                    | page 3 |
|---|----------------------------|--------|
| • | Mac OSX                    | page 4 |
| • | Ubuntu Linux               | page 5 |
| • | Red Hat Enterprise Linux 5 | nage 6 |

### 2.1.1 Running KDM on Windows

To run KDM from a Windows operating system, simply connect your Defender flash drive to your computer through a USB port. The KDM application should start automatically if Autorun is enabled.

If KDM does not start automatically:

1. Open an explorer window and open the Defender's CD-ROM partition. The drive letter (e.g. D:, E:, F:) will depend on your computer.

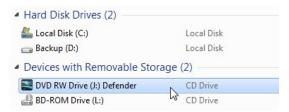

- 2. Double-click on the **KDM.exe file** to launch the KDM application.
  - If it is your first time running KDM you will need to complete the setup wizard (see section <u>2.2</u> The Setup Wizard on page 7).
  - If you have already gone through the setup wizard, you will be prompted to login (see section 2.3 The Login Window on page 13).

**Caution!** The 'KDM.exe' file needs to remain on your Defender's CD-ROM partition at all times. Always run the application from the Defender's CD-ROM partition. Do not try to copy KDM or run KDM from your computer's hard drive.

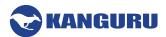

### 2.1.2 Running KDM on Mac OS X

To run KDM from Mac OS X, connect your Defender flash drive to your computer through a USB port. A CD icon named 'KDM' will appear on the desktop. Double click on the **KDM icon** to open it.

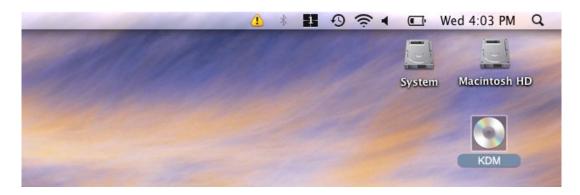

In the window that opens, double-click on the **KDM.app file** to launch the KDM application.

- If it is your first time running KDM you will need to complete the setup wizard in order to set your security password (see section 2.2 The Setup Wizard on page 7).
- If you have already setup your security password, you will be prompted to login (see section 2.3 The Login Window on page 13).

**Caution!** The 'KDM.app' file needs to remain on your Defender's CD-ROM partition at all times. Always run the application from the Defender's CD-ROM partition. Do not try to copy KDM or run KDM from your computer's hard drive.

**Note:** The KDM icon is not always displayed on the desktop. If you do not see the KDM icon on your desktop, you can locate the 'KDM.app' file on the CD-Rom partition through the Finder window.

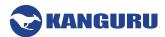

#### 2.1.3 Running KDM on Ubuntu Linux

The following Defender flash drive models are supported on Linux Ubuntu:

- Defender 2000
- Defender 3000
- Defender Elite200
- Defender Elite300

To run KDM from an Ubuntu Linux operating system, connect your Defender to your computer through a USB port. A 'KDM' icon will appear on the desktop. Double click on the **KDM icon** to open it.

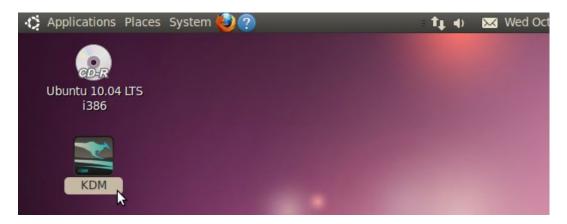

In the window that opens, double-click on the **KDM file** to launch the KDM application.

- If it is your first time running KDM you will need to complete the setup wizard in order to set your security password (see section 2.2 The Setup Wizard on page 7).
- If you have already setup your security password, you will be prompted to login (see section <u>2.3</u> The Login Window on page 13).

**Caution!** The KDM file needs to remain on your Defender's CD-ROM partition at all times. Always run the application from the Defender's CD-ROM partition. Do not try to copy KDM or run KDM from your computer's hard drive.

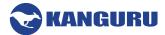

#### 2.1.4 Running KDM on Red Hat Enterprise Linux 5

Only the following Defender flash drive models are supported on Red Hat Enterprise Linux 5:

- Defender 2000
- Defender Elite200

**Note:** You must have Super User or Root privileges in order to run KDM on Red Hat Enterprise Linux 5.

To run KDM from the Red Hat Enterprise Linux 5 operating system, connect your Defender flash drive to your computer through a USB port. A CD icon named 'KDM' will appear on the desktop. If the KDM window doesn't open automatically, double click on the **KDM icon** to open it.

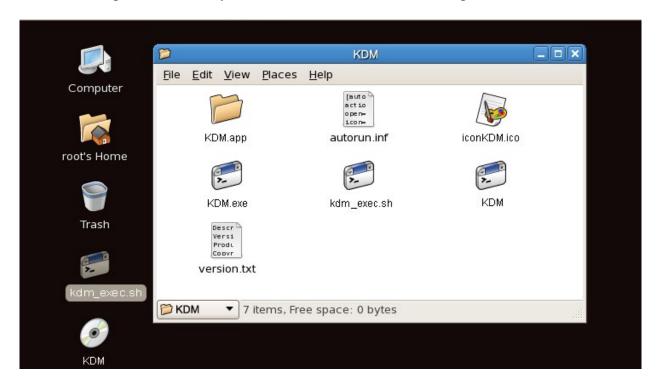

From the window that opens, copy the **kdm\_exec.sh shell script file** to a location on your computer's local hard drive.

Once the kdm\_exec.sh shell script has been copied to a local hard drive, you can execute KDM through the Terminal:

- 1. Open the Terminal window by clicking on **Applications** → **Accessories** → **Terminal**. The Terminal location may be different depending on which version of Red Hat you are running.
- 2. From the Terminal, navigate to the directory where you copied the kdm exec.sh shell script file to.
- 3. Type, "chmod 007 kdm\_exec.sh" to allow full execute permission.
- 4. Type, "./kdm exec.sh" to execute the shell script.
  - If it is your first time running KDM you will need to complete the setup wizard in order to set your security password (see section 2.2 The Setup Wizard on page 7).
  - If you have already setup your security password, you will be prompted to login (see section <u>2.3</u> The Login Window on page 13).

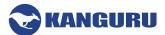

## 2.2 The Setup Wizard

When you are running KDM for the first time you will be greeted by the Setup Wizard. Follow the Setup Wizard instructions to create a security password for your Defender's secure, encrypted partition.

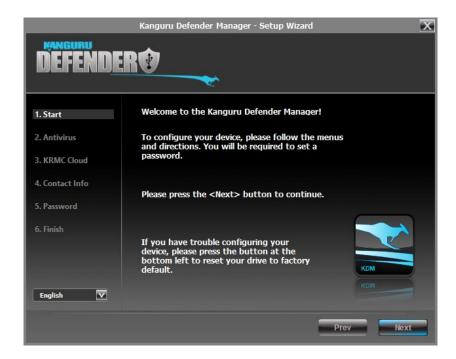

Caution! Once the Setup Wizard has started, you should not disconnect your Defender flash drive without either first completing the Setup Wizard or closing the Setup Wizard.

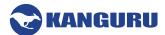

### 2.2.1 Activating On-board Antivirus Protection (Windows only)

This section does not apply if you are running the Setup Wizard in Linux or Mac OS X. This section does not apply to Enterprise Edition users. Antivirus for Enterprise Edition is activated through Kanguru Remote Management Console (KRMC). Enterprise Edition users, please contact your administrator.

**Note:** Your Defender flash drive will need to be connected to a computer with internet access in order to register for on-board antivirus protection.

KDM will automatically check during the Setup Wizard for a valid antivirus license key.

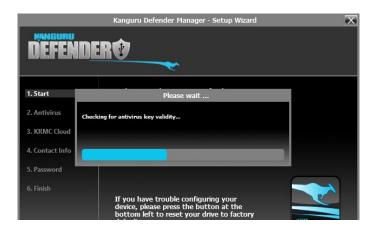

If your Defender flash drive does not already have a valid antivirus license key, then you must fill out the registration form with the required information and then click on the **Apply button** to activate your free antivirus trial.

Click on the **Skip button** if you do not wish to activate antivirus protection. If you decide not to activate your antivirus at this point, you will not be able to activate it in the future without first resetting your drive back to the factory default setting.

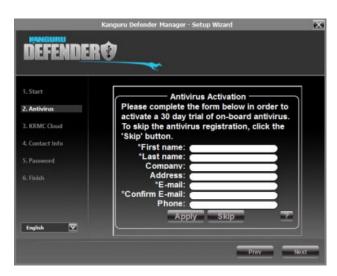

Click on the **Next button** to continue with setting up your Defender's security password.

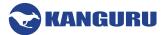

#### 2.2.2 KRMC Cloud

**Note:** This section does not apply to Enterprise Edition users.

Kanguru Defender flash drives can be remotely managed using the Kanguru Remote Management Console (KRMC). KRMC Cloud is hosted on Kanguru's server and can be enabled on any non-Enterprise Defender flash drive.

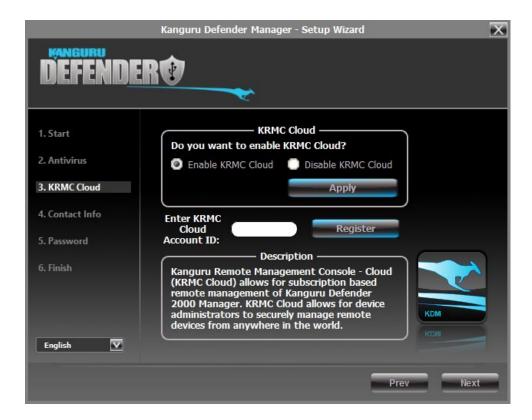

To Enable KRMC Cloud functionality:

- 1. Select the **Enable KRMC Cloud option** and then click on the **Apply button**.
- 2. A dialog box will appear instructing you to enter your KRMC Cloud Account ID. Click on the **OK** button.
- 3. Enter your KRMC Cloud Account ID in the field provided, and then click on the **Register button.** This will register your device with your KRMC Cloud account.

**Note:** If you have not purchased a KRMC Cloud license and do not have a KRMC Cloud Account ID then please contact Kanguru Sales to purchase a KRMC Cloud license. If you have a KRMC Cloud account but do not remember your KRMC Cloud Account ID, please contact Kanguru Technical Support.

If you choose not to remotely manage your Defender using KRMC Cloud, select the **Disable KRMC** Cloud option and then click on the **Apply button**. You will not be able to enable KRMC Cloud functionality again, unless you first reset your drive to the factory default.

Click on the **Next button** to continue setting up your drive.

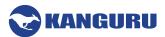

#### 2.2.3 Contact Info

If you chose to manage your drive using KRMC Cloud, then the information entered in the Contact Info window will automatically be imported to the KRMC Cloud server when you register your drive. If you did not enable KRMC Cloud then you can skip this step.

**Note:** This section does not apply to KRMC Enterprise Edition users.

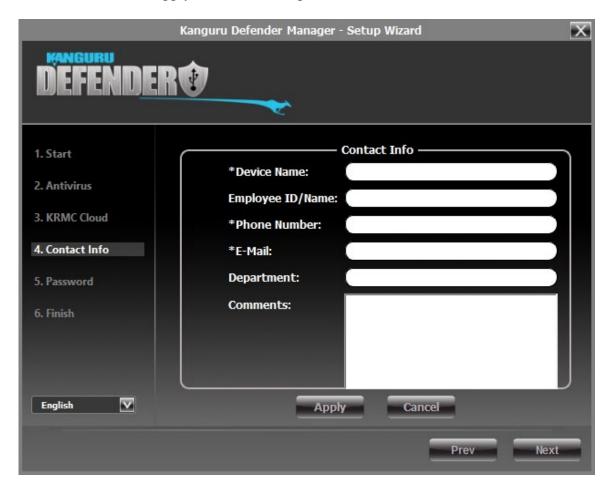

Fill in your information in the appropriate fields and then click on the **Apply button**. Any field that appear with a \* next to it is a mandatory field and must be filled out.

A window will appear confirming that your data has been saved. Click on the **OK button** to close the window and then click on the **Next button** to finish setting up your drive.

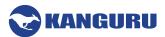

#### 2.2.4 Setting a Password

From the Set Password screen:

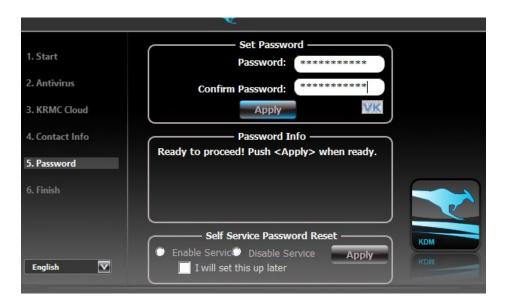

1. Enter your password in the 'Password' field. You can enter your password using KDM's Virtual Keyboard by clicking the **VK button**.

**Note:** For security reasons, it is recommended that you incorporate letters, numbers and symbols to achieve maximum security.

2. Enter the same password in the 'Confirm Password' field for verification. If your passwords do not match or there is any other issue with the password which you have entered in the Set Password section, an explanation will be visible in the 'Password Info' window.

**Note:** The 'Password Info' window will inform you if there are any password requirements. It updates in real time. Disregard the messages in the Password Info box until you have finished entering your password into both the Password and Confirm Password fields.

3. Click on the **Apply button** to set your password. Once the password has been set you will see the following message in the 'Password Info' box:

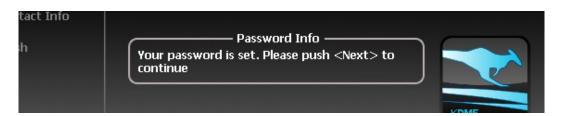

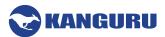

#### 2.2.5 Enabling Self Service Password Management

Enabling Self Service Password Management (SSPM) functionality will allow you to reset your Defender's password and regain access to your data. The SSPM feature is free if your device is being managed by KRMC Cloud. Otherwise a SSPM license key is required. You will not be able to use the SSPM feature until you have purchased a SSPM license and registered an email address. Enabling SSPM requires an internet connection.

If you do not have KRMC Cloud or a SSPM license key, either contact Kanguru to purchase a SSPM or KRMC Cloud license, or select the **Disable Service option** and then click on the **Apply button**.

If you decide to enable the SSPM service:

1. Select the **Enable Service option** and then click on the **Apply button**. **Note:** If you want SSPM but have not purchased an SSPM license, or if you do not have internet access, you can select 'I will set this up later' and then click on the **Next button**.

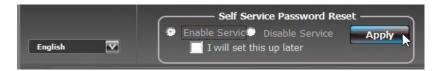

2. Next you'll need to register an email address where a password reset link can be sent in case you forget your login password. Enter your email in the corresponding fields.

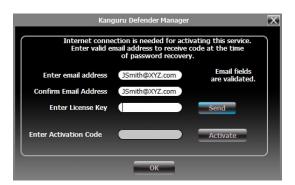

- 3. Enter your SSPM license key in the 'Enter License Key' field and then click on the **Send button**. Your SSPM license key should have been e-mailed to you when you purchased your SSPM subscription. Contact Kanguru if you did not receive your SSPM license.
- 4. An email containing your activation code will be sent to the email address you entered above validation. Enter the activation code into the 'Enter Activation Code' field and then click on the **Activate button**. The activation code field is case sensitive. Please enter your activation code exactly as it appears in the email that you received from Kanguru.
- 5. Click on the **OK button** to close the window, and then click on the **Next button**.

Congratulations! Your Defender flash drive is now setup and ready to use.

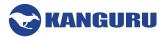

## 2.3 The Login Window

After you have completed the Setup Wizard, anytime you run KDM you will be prompted to login with your security password. You need to provide the correct security password in order to access the Defender's secure partition.

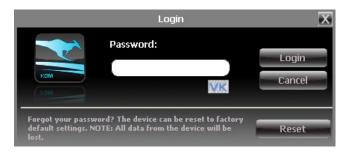

When the login window appears:

- 1. Enter your password in the 'Password' field.
- 2. Click on the **Login button**.

**Caution!** By default, if you enter your password incorrectly six times in a row any data stored on the secure partition will automatically be erased for security purposes. You will be issued an on-screen warning when you have one attempt remaining, to prevent accidental erasure. To cancel the login process, click on the **Cancel** button. Unplugging and then reinserting your Defender flash drive or manually restarting KDM.exe will bring the login window back.

Once you have successfully logged in to KDM, the Defender's secure partition will be accessible through My Computer or Windows Explorer. For more information on accessing the secure partition.

Caution! Once KDM has started, you should never disconnect your device without first closing KDM properly by clicking the **KDM task bar icon** and selecting **Unmount Kanguru Defender**.

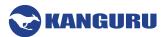

## 2.3.1 Encrypting Files and Folders

A key feature of the Defender flash drive is drag & drop encryption; allowing you to simply drag files that you want encrypt directly onto the drive. The Defender flash drive automatically encrypts these files as they are transferred to the secure partition, ensuring that your data stays safe and private.

To open the secure partition:

- 1. Start KDM.
- 2. Login to KDM to gain access to the secure partition.
- 3. Click on the **KDM icon** located in the task bar and then select **'Explore Security Drive'** from the popup menu.

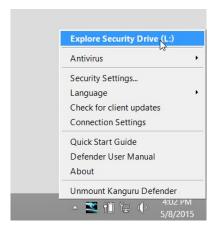

The secure partition appears in a new window. We recommend using either the drag & drop action, right-click copy/paste action, or the shortcut keys (Ctrl+C and Ctrl+V) to copy and paste files and folders directly to and from the secure partition.

**Note:** Data saved on the Defender's secure partition are only accessible after you have successfully logged into KDM.

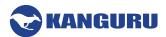

## 2.4 Unmounting Your Defender

When you unmount your Defender flash drive, the KDM application will close and the secure partition containing your encrypted data will be inaccessible until you log into KDM again.

To unmount your Defender flash drive, right-click on the KDM icon located in the task bar and then select 'Unmount Kanguru Defender'.

**Note:** Linux users must right-click on the **KDM icon** in the task bar.

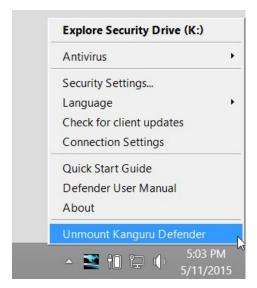

The KDM icon in the task bar will disappear and the Defender's secure partition will no longer be accessible.

**Caution!** Do not disconnect the Kanguru Defender flash drive without first properly unmounting your device as detailed in this section. Doing so may result in file damage or data corruption.

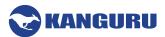

## 3. Warranty Information

All Defender flash drive products carry a 3-year warranty from the date of purchase. Kanguru Solutions is not responsible for any damages incurred in the shipping process. Any claims for loss or damage must be made to the carrier directly. Claims for shipping errors should be reported to Kanguru Solutions within three (3) working days or receipt of merchandise.

## 4. Tech Support

If you experience any problems using your Kanguru Defender flash drive or have any technical questions regarding any of our products, please call our technical support department. Our tech support is free and available Monday thru Friday, 9am to 5pm EST.

Call 1-508-376-4245 or Visit our website at www.Kanguru.com

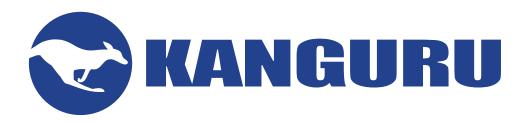

Kanguru Solutions 1360 Main Street Millis, MA 02054 www.kanguru.com

11.07.16 v1.1 © 2016 Kanguru Solutions

Legal terms and conditions available at <a href="www.kanguru.com">www.kanguru.com</a>. Please review and agree before use. Thank you.